## Introduction to Java and Eclipse

#### Natalie Perna

#### Department of Computing and Software McMaster University

Week 1: Sept 10 - 14

イロト イヨト イヨト イヨト

#### - Outline

## Outline

## 1 Getting Started

- Getting Java
- Integrated Development Environments (IDEs)
- Setting Up Eclipse
  - Downloading Eclipse
  - "Installing" Eclipse
- 2 "Hello, World!"
- 3 Examining a Program
- 4 Further Reading
- 5 Next Week

4 B K 4 B K

Getting Java

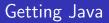

- Visit http://www.oracle.com/technetwork/java/ javase/downloads/index.html
- 2 Download and install the correct version of "Java Platform (JDK) 7u7" for your system.

イロト イポト イヨト イヨト

L Integrated Development Environments (IDEs)

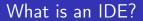

What is an IDE?

ヘロン 人間 とくほど くほどう

æ

Integrated Development Environments (IDEs)

## What is an IDE?

IDE = Integrated Development Environment

Natalie Perna

- Software application
- Usually includes:
  - source code editor
  - build automation tools
  - debugger

イロト イヨト イヨト イヨト

Integrated Development Environments (IDEs)

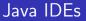

Some popular Java IDEs:

- 1 Eclipse
- 2 Java Development Kit (JDK)
- 3 NetBeans
- 4 BlueJ

イロト イヨト イヨト イヨト

Setting Up Eclipse

## Downloading Eclipse

- Visit http://www.eclipse.org/downloads/packages/ eclipse-ide-java-developers/junor
- 2 Download the correct version of "Eclipse IDE for Java Developers" for your system.

A (1) < A (1) </p>

Setting Up Eclipse

# "Installing" Eclipse on a Mac

#### Mac

- **1** Find .tar.gz file (probably in your Downloads folder)
- 2 Drag it to the Desktop
- 3 Double-click on it and find a folder named "eclipse"
- 4 Drag "eclipse" folder into Applications folder
- 5 Inside "eclipse" folder find application named "Eclipse"
- **6** Drag it to your dock to make it easier to launch

< ロ > < 同 > < 三 > < 三 >

Setting Up Eclipse

## "Installing" Eclipse on a Linux Machine

#### Ubuntu

# Find and install Eclipse from the Ubuntu Software Center. **Other Distributions**

Instructions should mirror Mac instructions.

イロト イポト イヨト イヨト

Setting Up Eclipse

# "Installing" Eclipse on a PC

#### Windows

- 1 Find .zip file (probably in your Downloads folder)
- 2 Right-click on it
- 3 Select "Extract All..." and extract to "C:" (or whatever your root drive is)
- After it is extracted, drag "eclipse.exe" to your Start menu to make it easier to launch

イロト イポト イヨト イヨト

- Launch Eclipse.
- 2 Specify a Workspace (a directory where you would like Eclipse to save your work) and press OK.
- **3** Create a new Java Project:
  - File  $\rightarrow$  New  $\rightarrow$  Java Project
  - Project name: "My First Project"
  - Click Finish
  - You may have to click the small "x" to leave the Welcome screen.

同 ト イヨ ト イヨト

"Hello, World!"

#### 4 Create a new Java Class:

- $\blacksquare \ \mathsf{File} \to \mathsf{New} \to \mathsf{Class}$
- Name: HelloWorld
- Check box to create a "public static void main(String[] args)" method
- Click Finish

< ロ > < 同 > < 三 > < 三 >

-"Hello, World!"

## "Hello, World!" III

## 5 Write Your Program:

- Replace "// TODO Auto-generated method stub" with "System.out.println("Hello, World!");".
- File  $\rightarrow$  Save

```
public class HelloWorld {
    public static void main(String[] args) {
        System.out.println("Hello,uWorld!");
    }
}
```

イロト イヨト イヨト イヨト

크

-"Hello, World!"

## "Hello, World!" IV

### 6 Run Your Program:

- Click the Run button (a round green play button) or Ctrl-F11.
- The Console at the bottom of the windows should display "Hello, World!".

A ₽

- Examining a Program

## Examining a Program

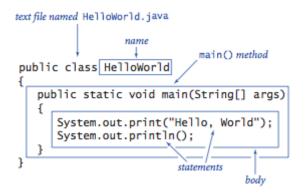

Source: http://introcs.cs.princeton.edu/java/11cheatsheet

Further Reading

Find a Java tutorial you like and go through it step-by-step. If you've programmed in Java before, take an hour to refresh.

< ロ > < 同 > < 三 > < 三 >

크

Topics and examples from "The Elements of Java Style" Make sure to get a copy before next week

イロト イヨト イヨト イヨト

크